# วิธีเพิ่มกล้องเข้า NVR Imou

By Imou Thailand Team

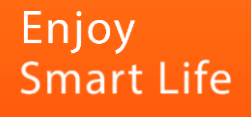

#### วิธีที่1 – Wireless Pairing

1. เปิดNVR และเปิดกล้อง รอให้ไฟกล้องเป็นไฟสีเขียวกะพริบ จากนั้นไปที่NVR คลิกขวา > Wireless Pairing

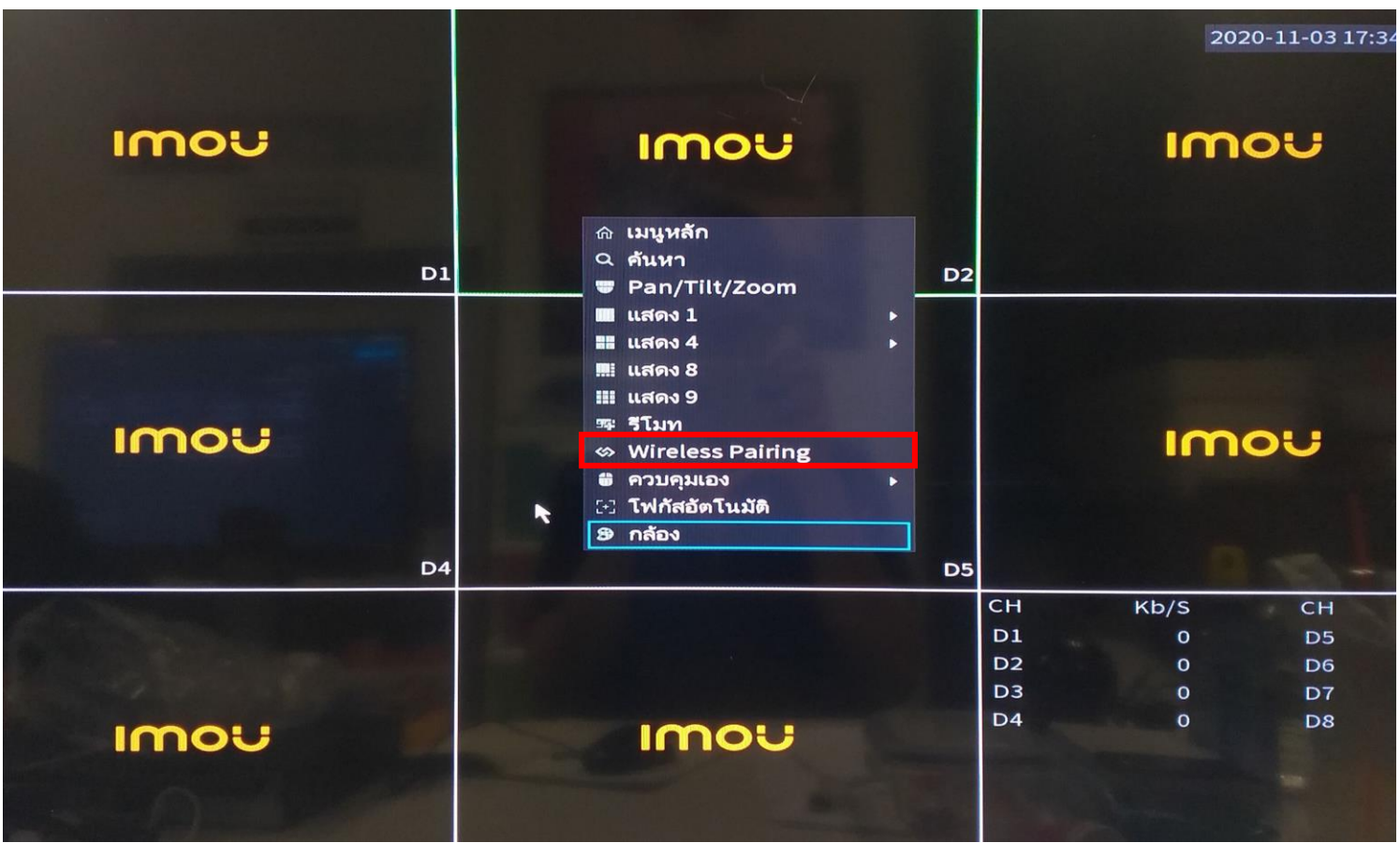

หมายเหตุ: เพื่อให้การเชื่อมต่อมีประสิทธิภาพระยะห่างระหว่างกล้องกับเครื่องบันทึกไม่ควรเกิน 20 เมตร

# วิธีที่1 – Wireless Pairing

2. NVR จะทำการปล่อยสัญญาณเพื่อไปจับกับกล้อง และแสดงภาพในหน้าจอ

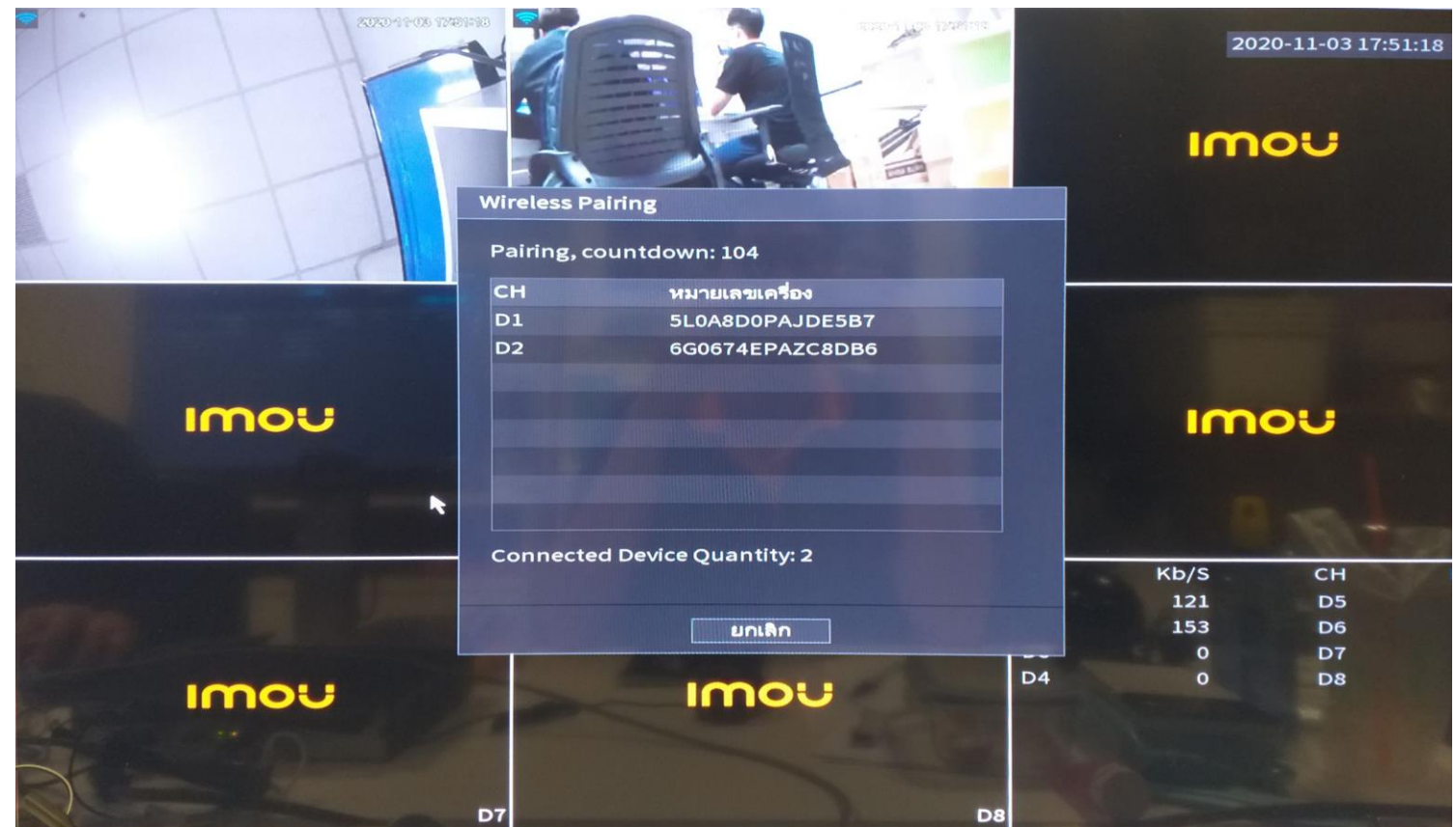

ระบบจะทำการค้นหากล้อง และแสดงภาพ

Imc

1. ทำการเพิ่มกล้องเข้าแอป Imou life และนำเครื่องบันทึกเชื่อมต่อเข้ากับเน็ตเวิร์คเดียวกับกล้องด้วยสายLAN

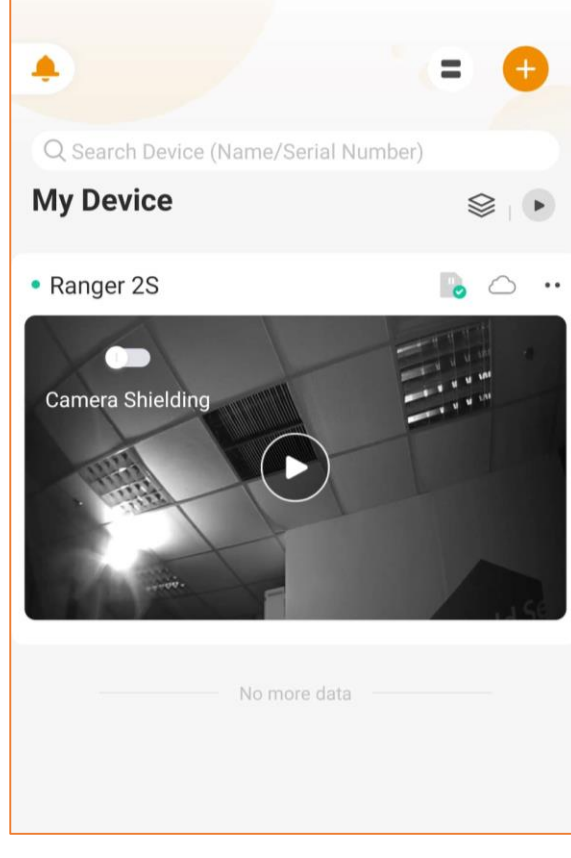

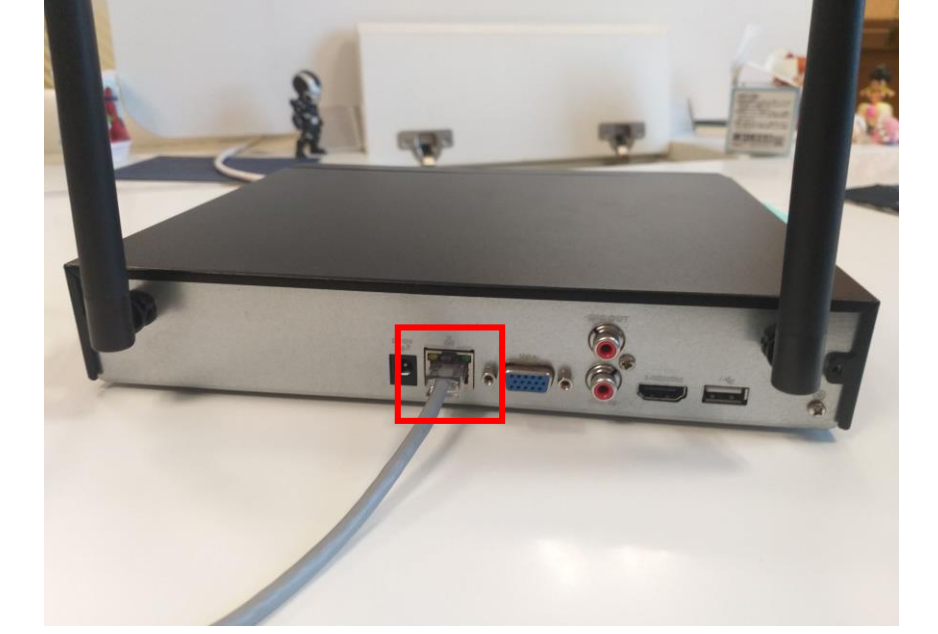

เพิ่มกล้องเข้าแอป เพื่อให้ กล้องเชื่อมต่อกับ Wi-Fi

เชื่อมต่อเข้ากับเน็ตเวิร์ค เดียวกันกับกล้องด้วยสายLAN

**IMOU** 

2. ไปที่เครื่องบันทึกเข้าไปที่เมนูหลัก > เมนู"ระยะไกล" (Remote)

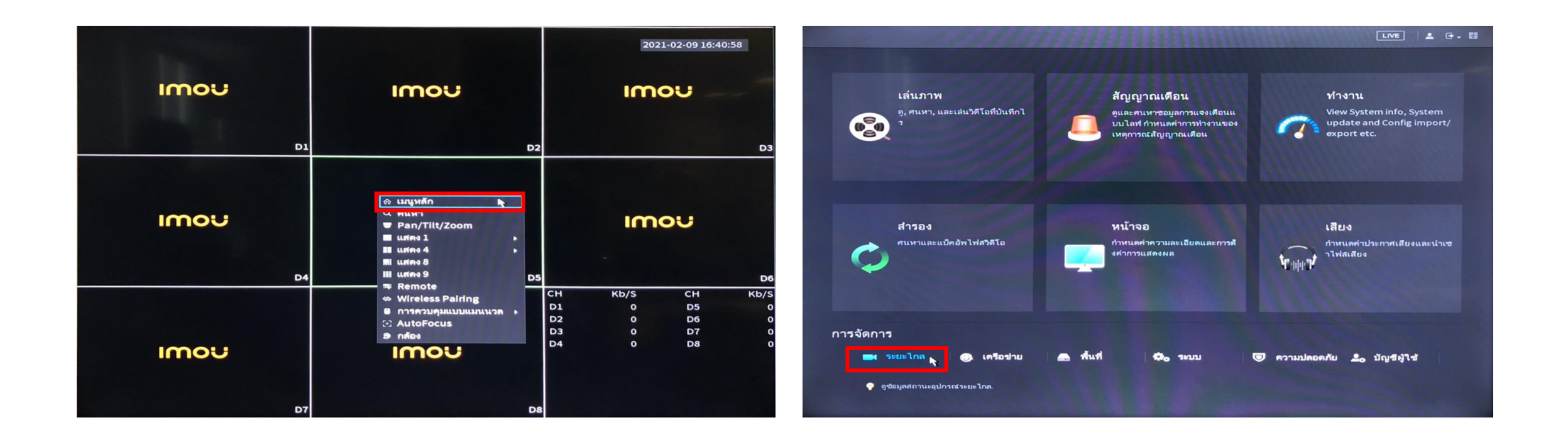

IMOU

3. กด"ค้นหาอุปกรณ์ (Device search)" > ติ้กถูกที่กล้องที่ต้องการเพิ่ม > เพิ่ม

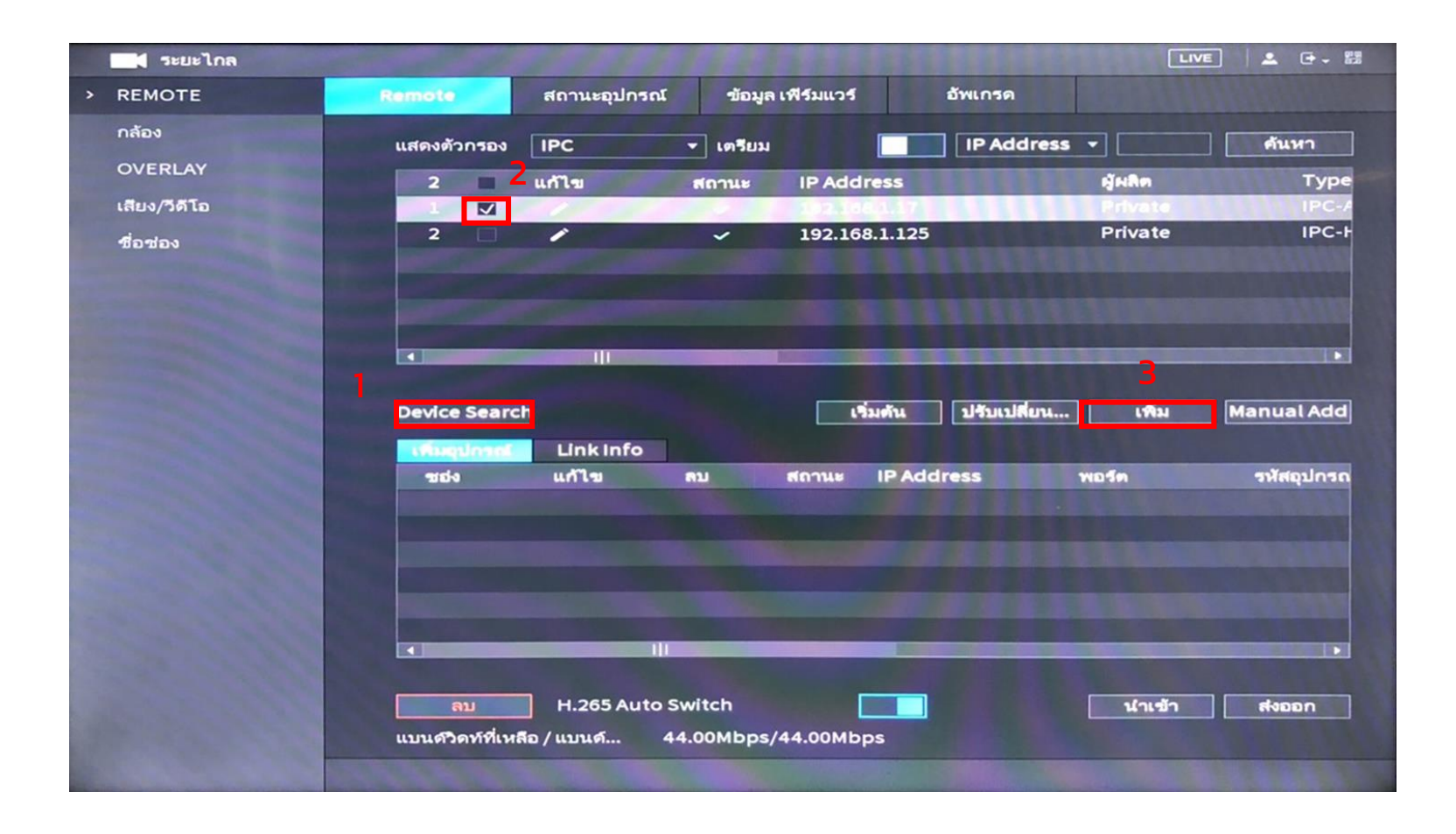

Imc

4. กดที่ไอค่อนรูปดินสอเพื่อแก้ไขพาสเวิร์ด

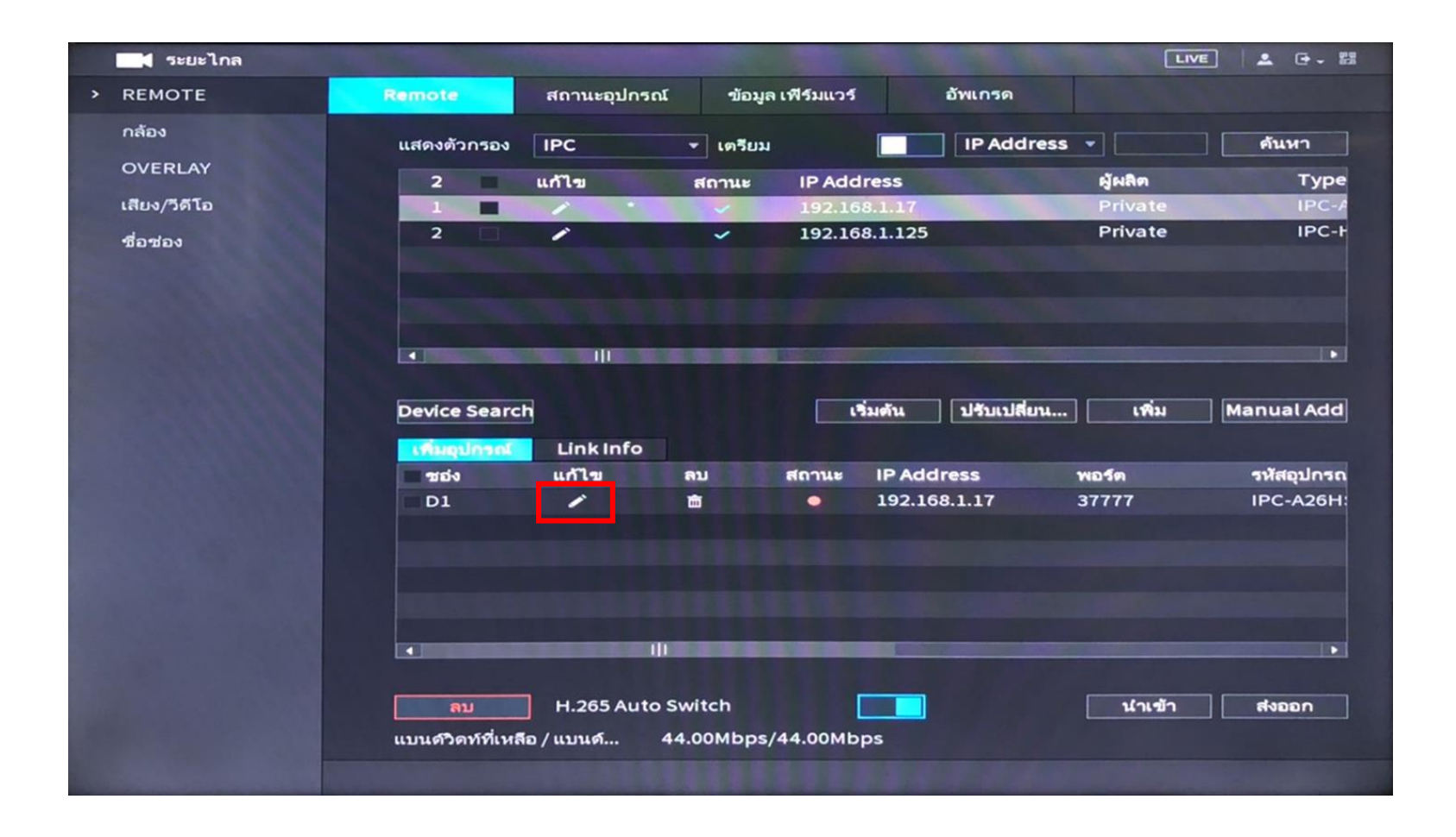

5. ลบพาสเวิร์ดและกรอกใหม่ด้วย Safety code > เชื่อมต่อ > บันทึก

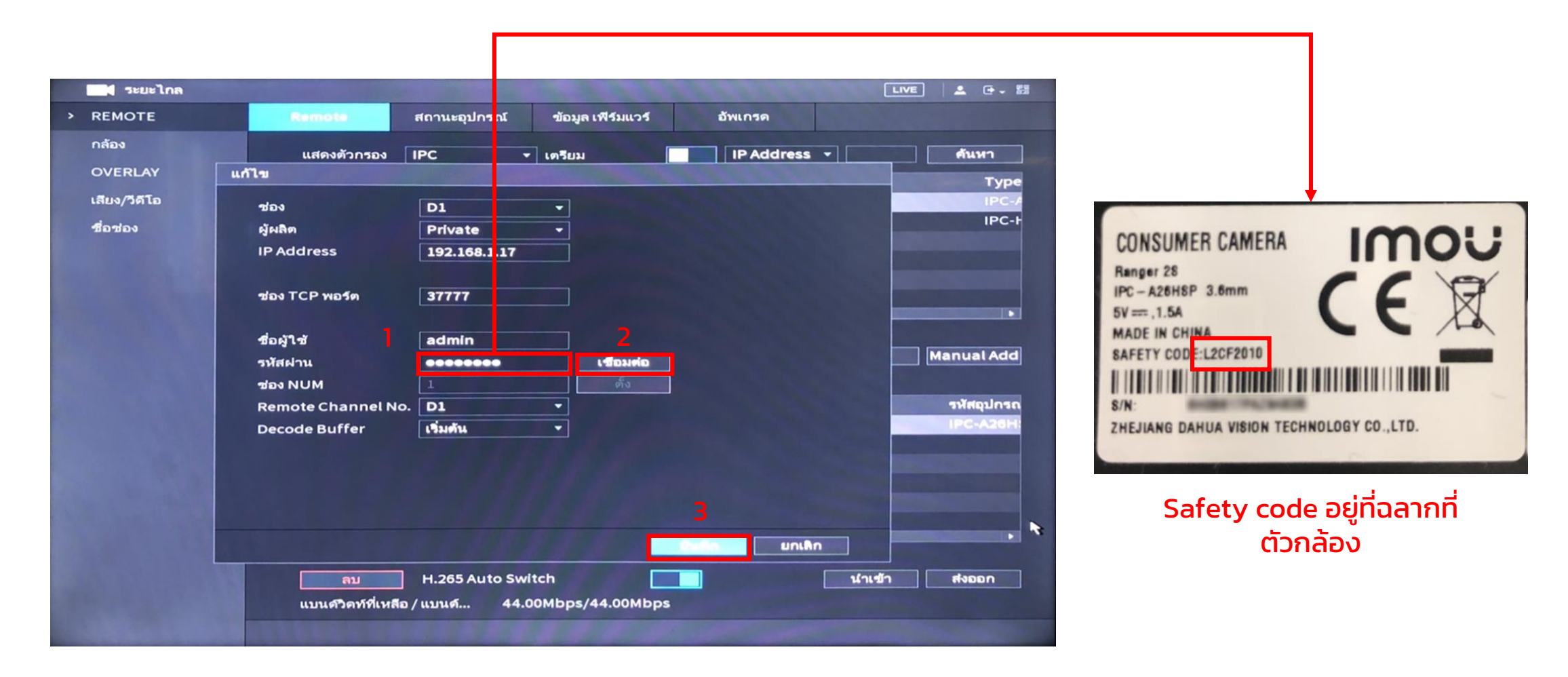

Inno

1. เชื่อมต่อกล้องและเครื่องบันทึกเข้ากับเราเตอร์หรือสวิทซ์ด้วยสายLAN

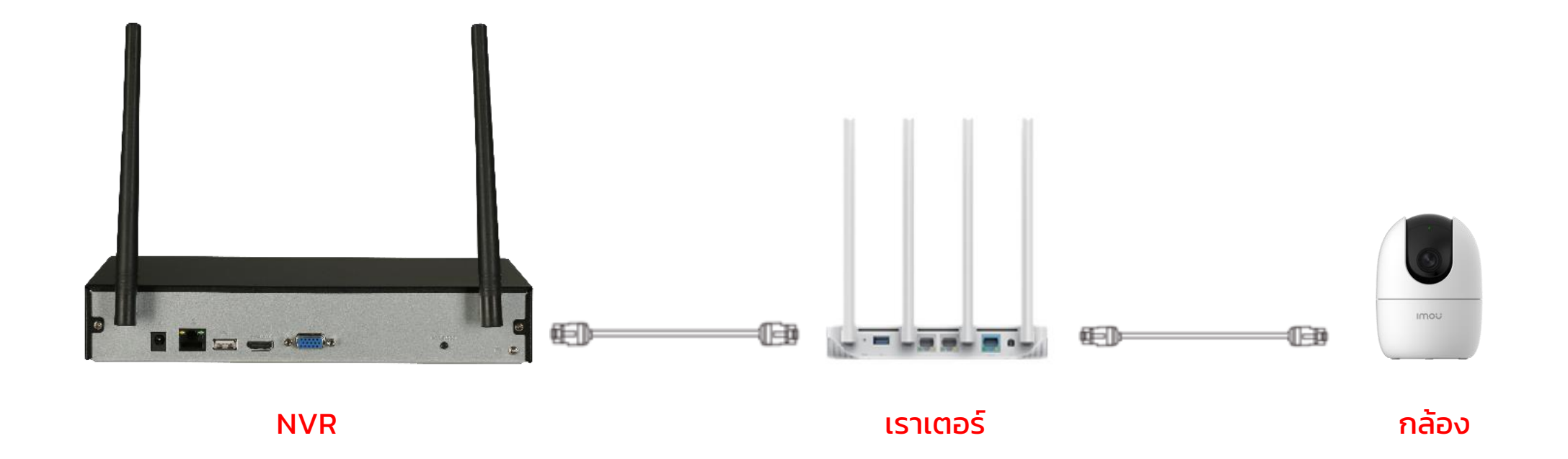

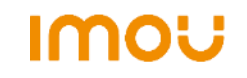

2. ไปที่เครื่องบันทึกเข้าไปที่เมนูหลัก > เมนู"ระยะไกล" (Remote)

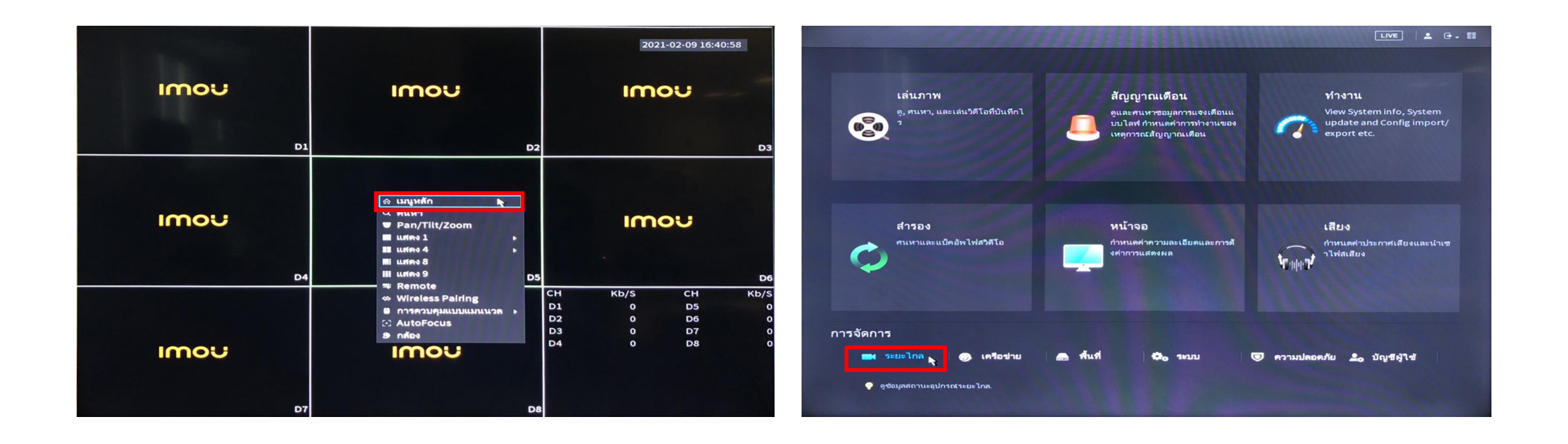

#### IMOU

3. กด"ค้นหาอุปกรณ์ (Device search)" > ติ้กถูกที่กล้องที่ต้องการเพิ่ม > "เริ่มต้น"

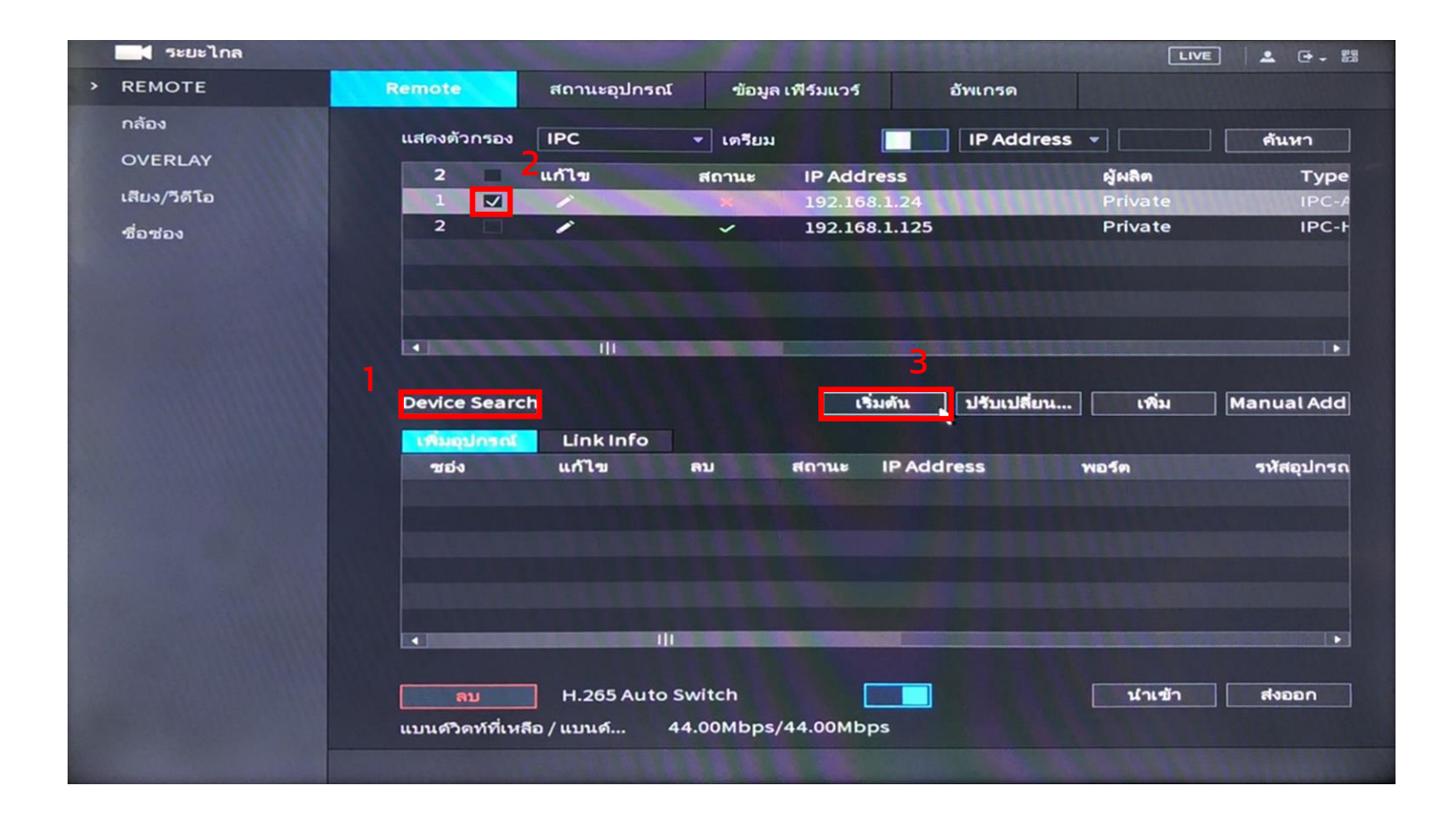

4. กด "ขั้นตอนถัดไป" > เลือกว่าให้ IP เป็น Static > กด "ขั้นตอนถัดไป"

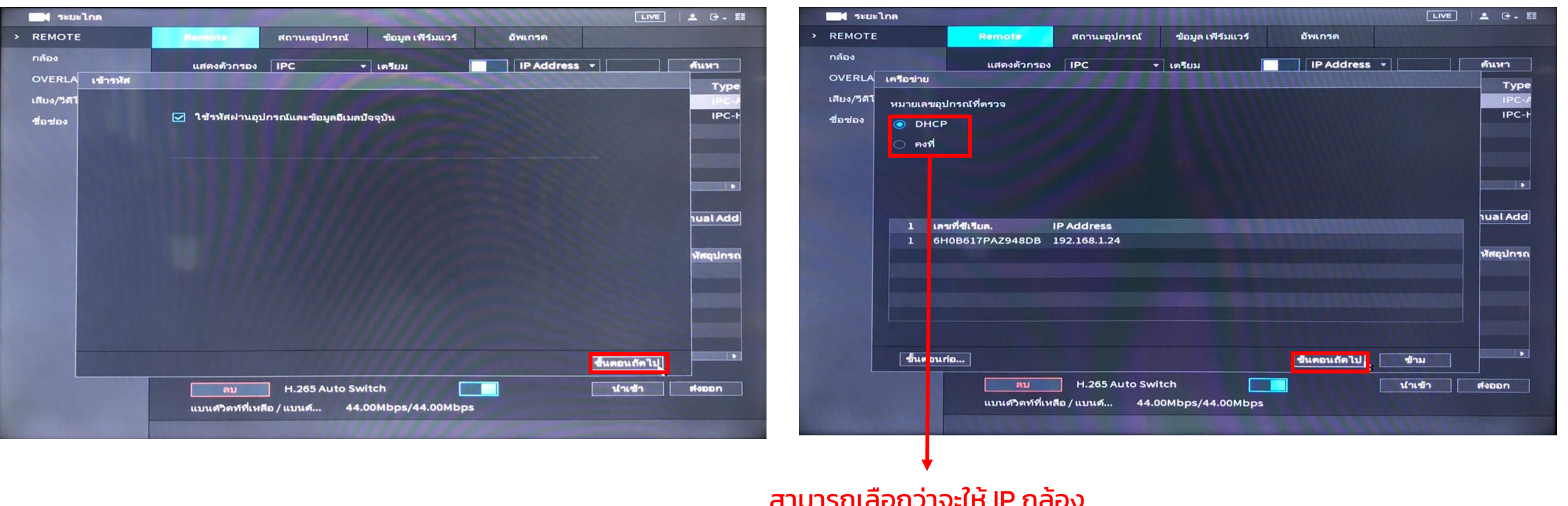

เป็น DHCP หรือ Static

**Imou** 

หมายเหตุ: เพื่อให้ IP ของกล้องคงที่ ควรตั้งค่า IP เป็นคงที่ (Static)/ DHCP มีโอกาสที่ IP ของกล้องจะเปลี่ยนและทำให้ NVR หากล้องไม่เจอ

5. รอให้ระบบทำการเริ่มต้นอุปกรณ์ และกด "เสร็จสิ้น"

![](_page_12_Picture_2.jpeg)

6. กด"ค้นหาอุปกรณ์ (Device search)" อีกครั้ง > ติ้กถูกที่กล้องที่ต้องการเพิ่ม > "เพิ่ม"

![](_page_13_Picture_28.jpeg)